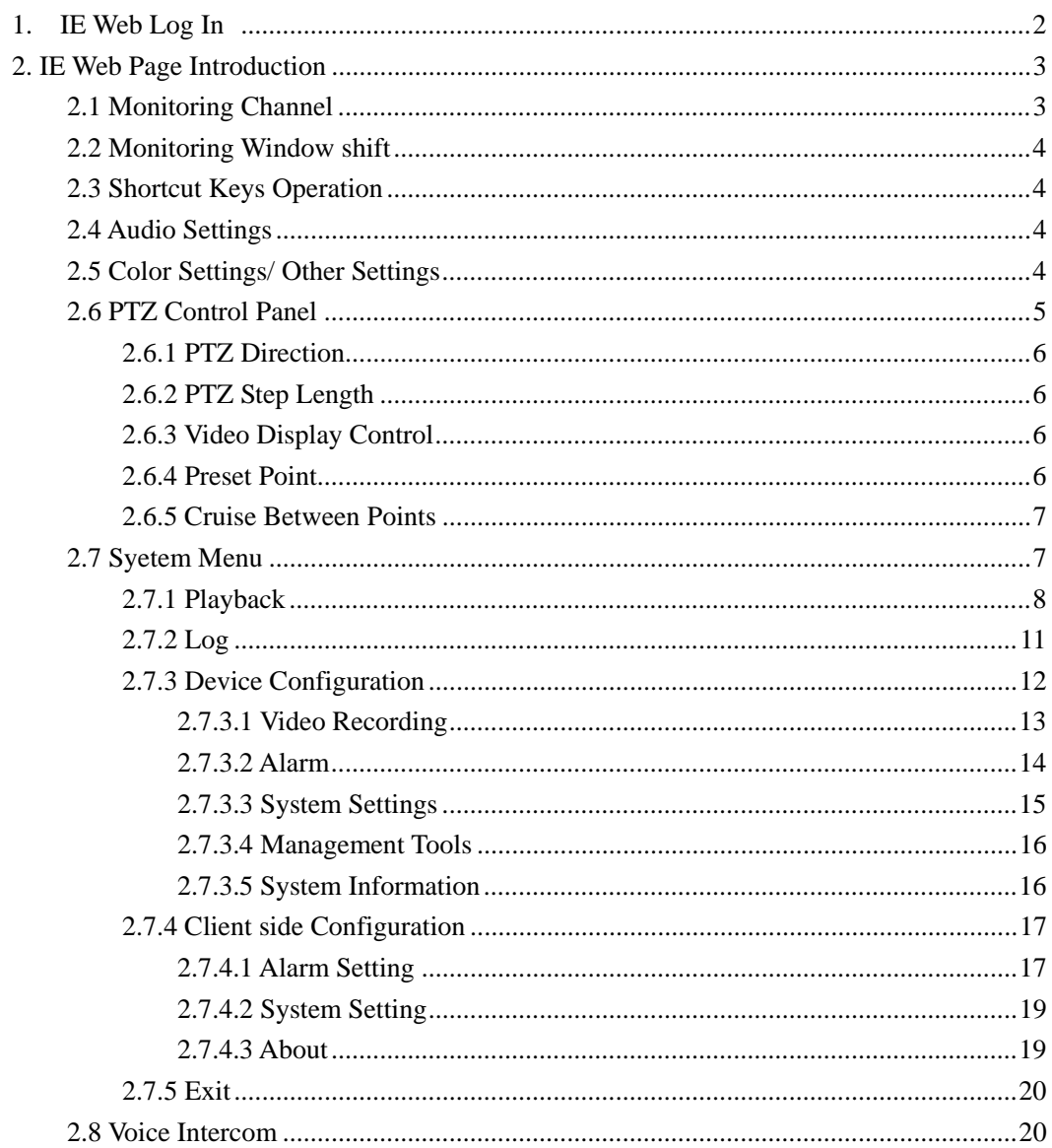

# Catalogue

# **IE Web Log IN**

Open IE browser and input with IP address, log in with user name and password, as pic1:

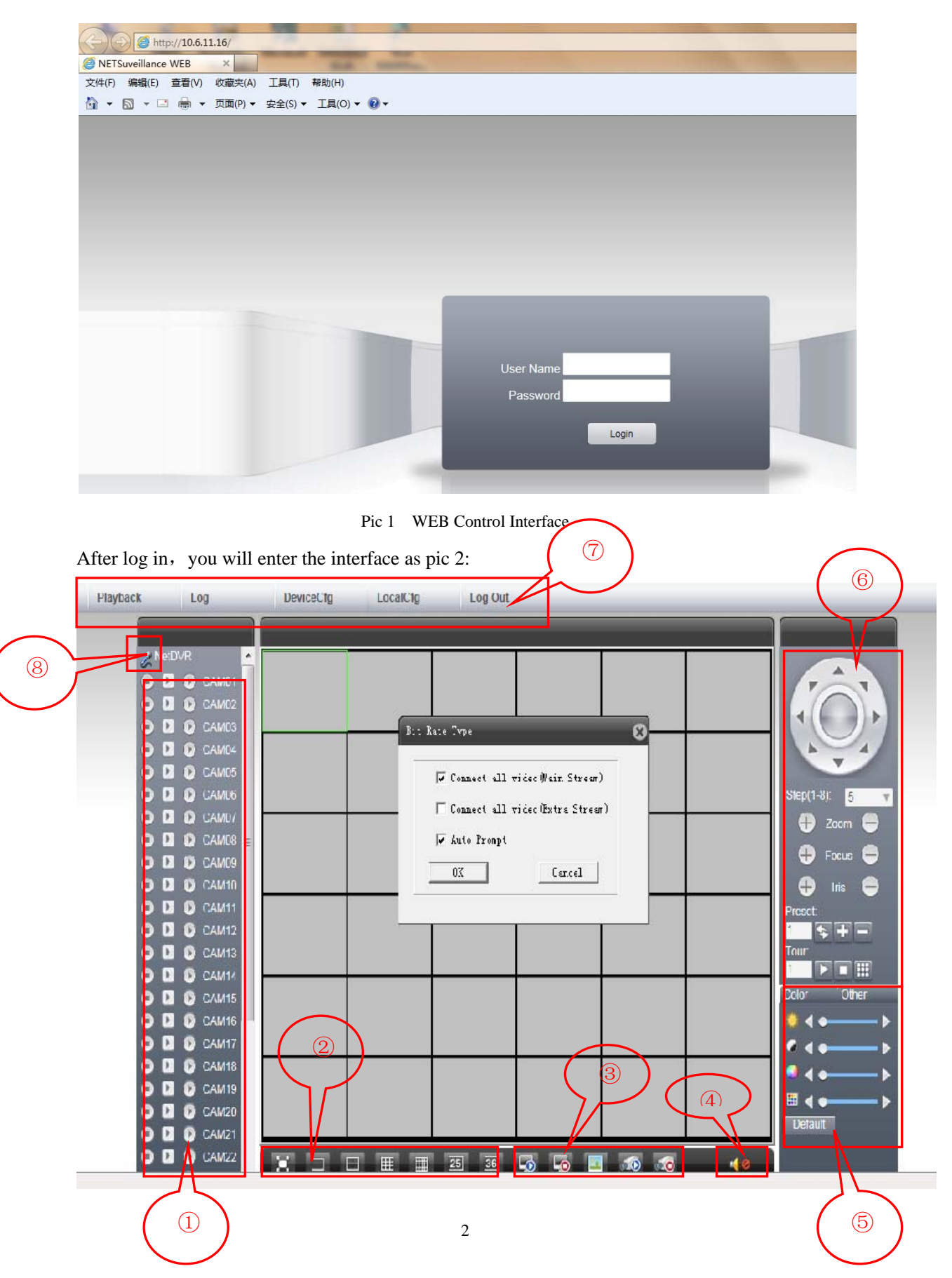

Pic 2 : WEB Interface After Log In

## 二 **IE Web Page Introduction**

①——Monitoring Channel ②——Monitoring window shift ③——Shortcut keys operation ④——Audio Settings ⑤——Color Settings/Other Settings ⑥——PTZ Control ⑦——System Menu ⑧——Voice Intercom

### **2.1 Monitoring Channel**

O D O CAM01

Click  $\bullet$  "Main Stream", can be connected to the main stream video, the key shows  $\bullet$ , screen got will be as pic 5;

Click  $\blacksquare$  "Extra Stream", can be connected to the extra stream video, the key shows  $\blacksquare$ ;

Click  $\bullet$  "Remote Record", to start video recording at remote side, the key shows  $\bullet$ , Video storage path can be revised at"System Menu"->"Client Side Settings"->"System Settings".

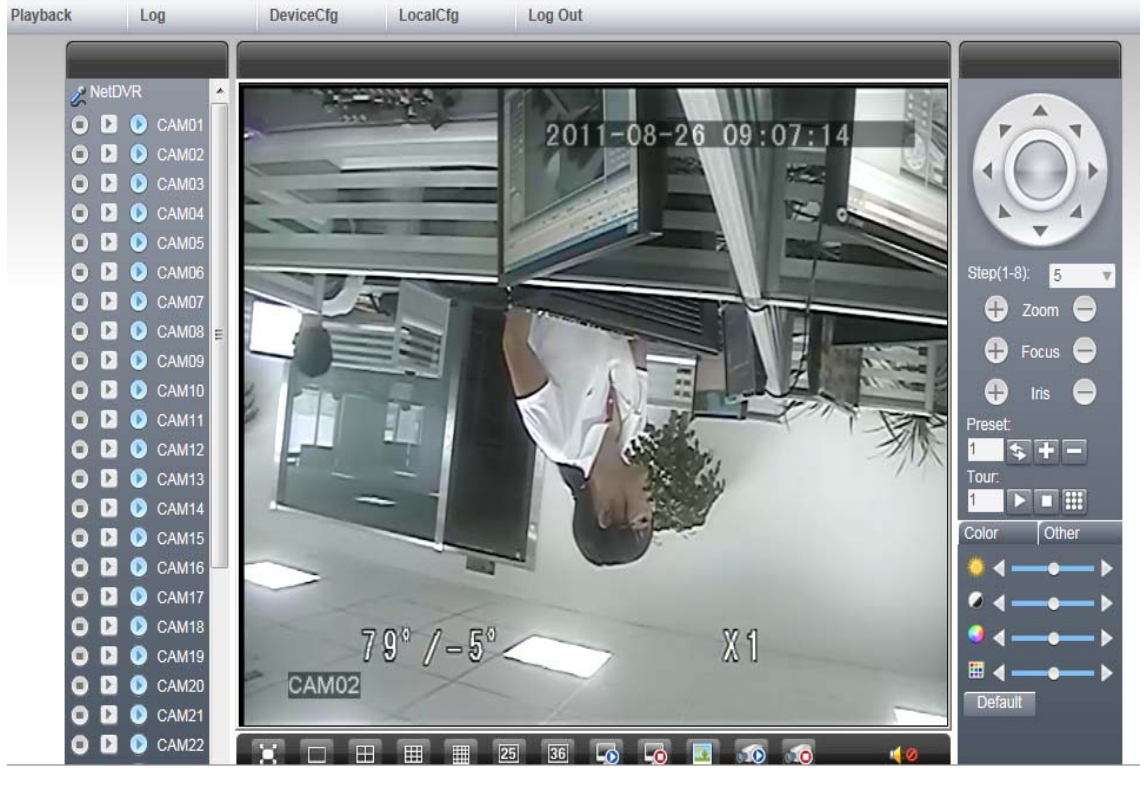

Pic 4 WEB Video Monitor Screen

## **2.2 Monitoring Window Shift**

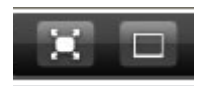

To shift the monitoring window between full screen  $\&$  single channel, when you are under full screen status, click right button can exit.

#### **2.3 Shortcut Key Operation**

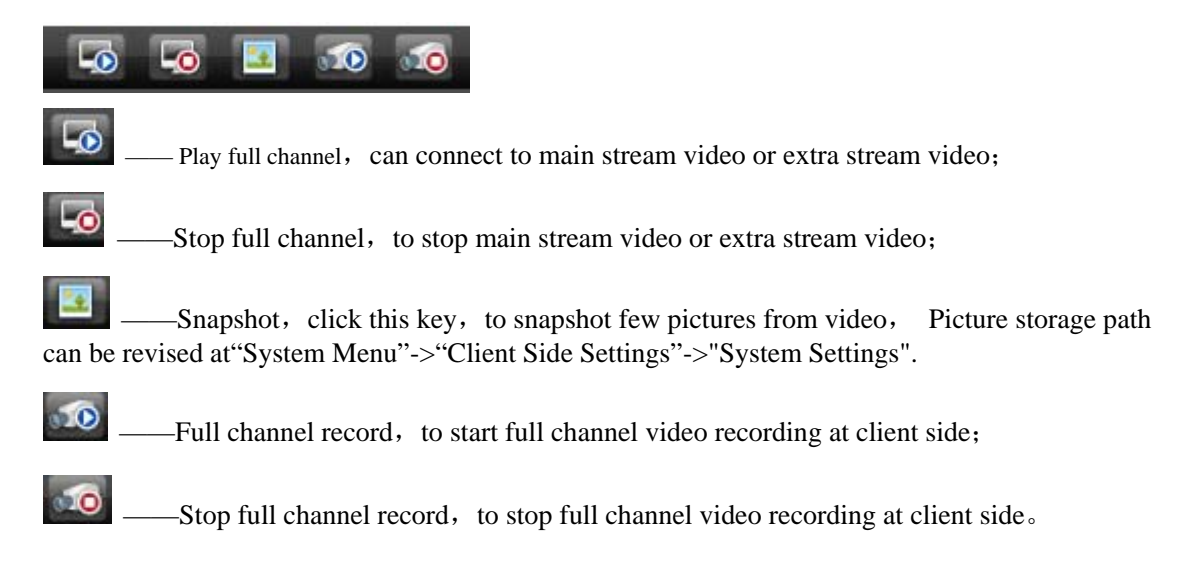

## **2.4 Audio Settings**

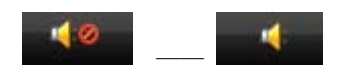

To open & stop the audio of monitoring video。

## **2.5 Color settings/Other settings**

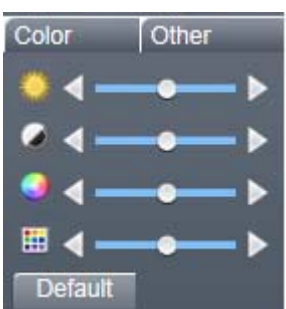

Color setting:

-Brightness Adjustment, to adjust the brightness of monitoring screen;

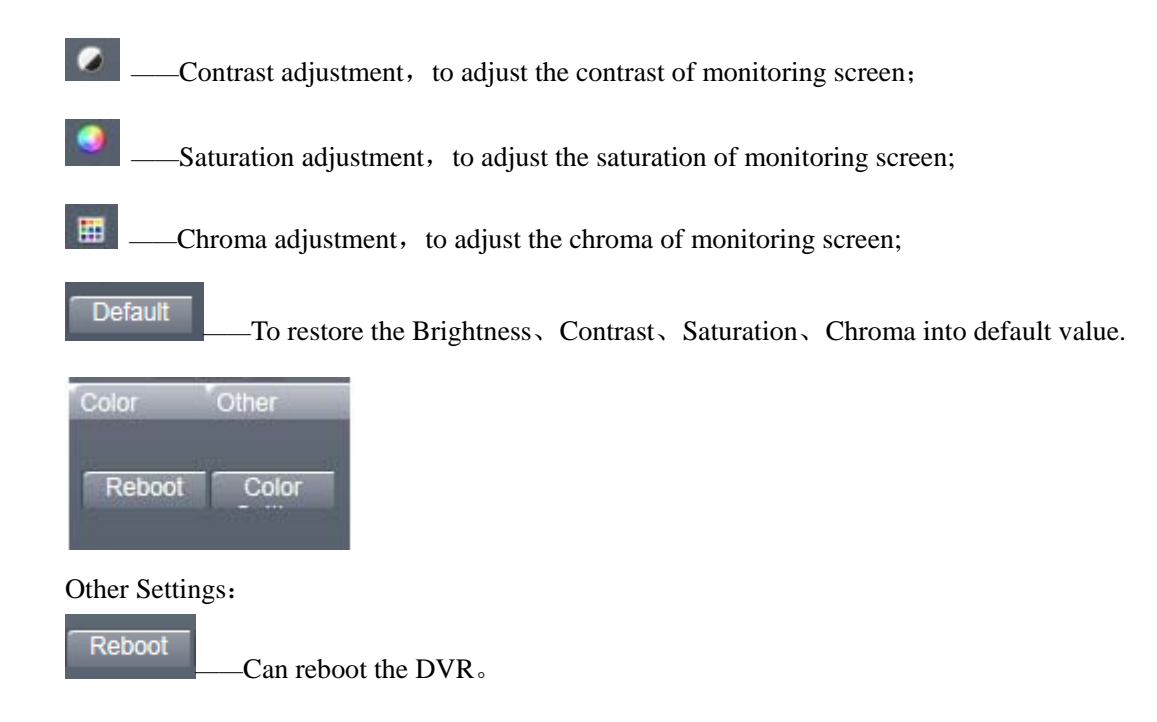

## **2.6 PTZ Control Panel**

Remark: Before operating PTZ Control Panel, user should set PTZ protocol in advance at System Menu->Device Configuration Moduel->System settings->PTZ settings.

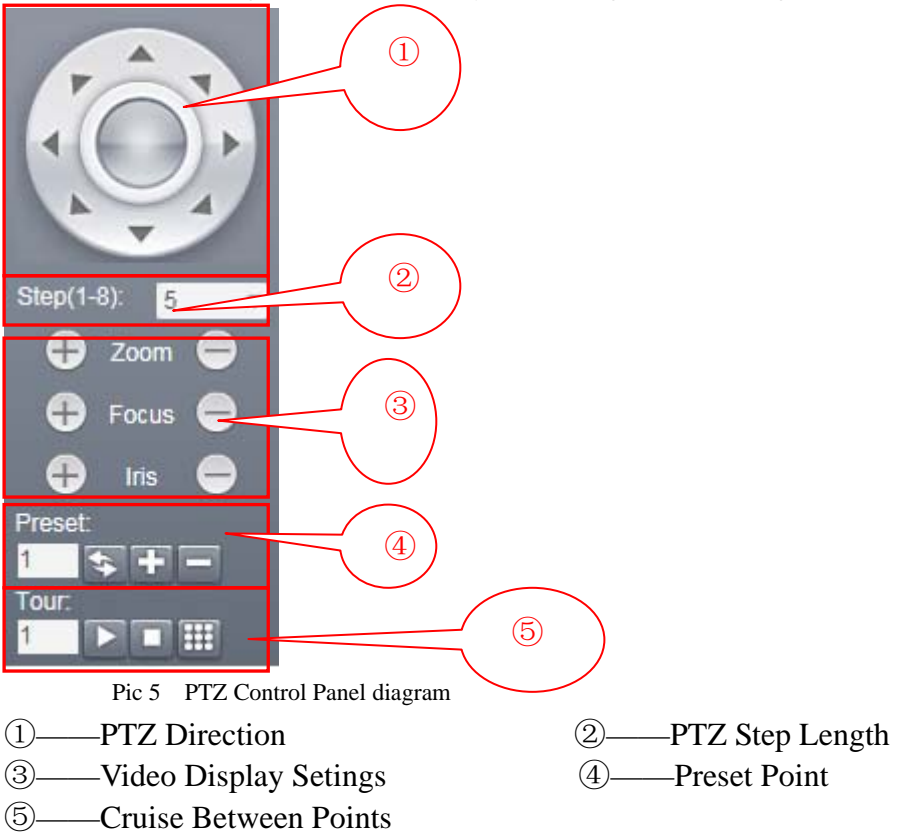

#### **2.6.1 PTZ Direction**

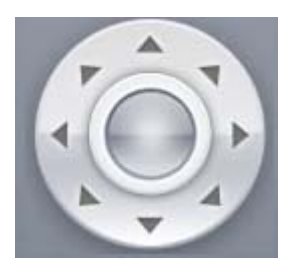

PTZ: Support 8 directions: Up、Down、Left、Right、Upper Left、Upper Right、Lower Left、 Lower Right.

## **2.6.2 PTZ Step Length**

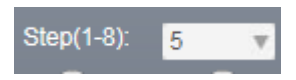

Step length: mainly used for setting the rotation rate of PTZ, For example: Rotation rate of step length with  $8$  is quite larger than the one with step length of  $1$ , Step length range is  $1-8$ .

## **2.6.3 Video Display Control**

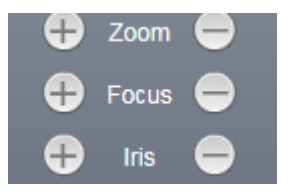

Zoom: Used for the DVR that was connected with dome camera, can enlarge or reduce the override of video;

Focusing: Used for the DVR that was connected with dome camera,, can enlarge or reduce the focal length of video.

Diaphragm: Used for the DVR that was connected with dome camera,, can increase and reduce the diaphragm of video.

#### **2.6.4 Preset Point**

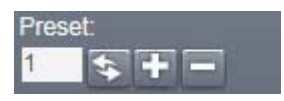

Turn the camera to the specific point through direction keys, then input the preset point value, and

click"  $\overline{+}$ , to save it, or click"  $\overline{-}$ , to delete the preset point, and click"  $\overline{+}$ , to use this preset point。

#### **2.6.5 Cruise between points**

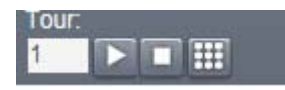

To input cruise point No.,click edit key,enter Pic 6:

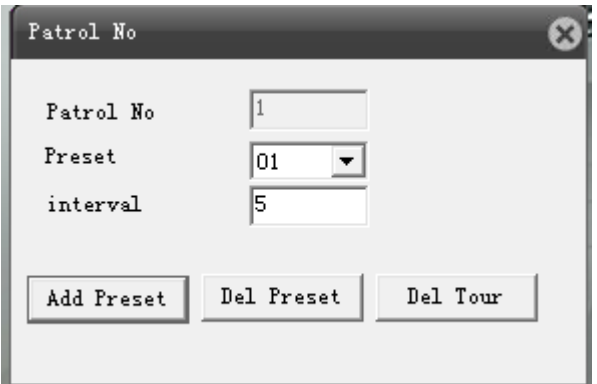

图 6 Cruise line editing interface

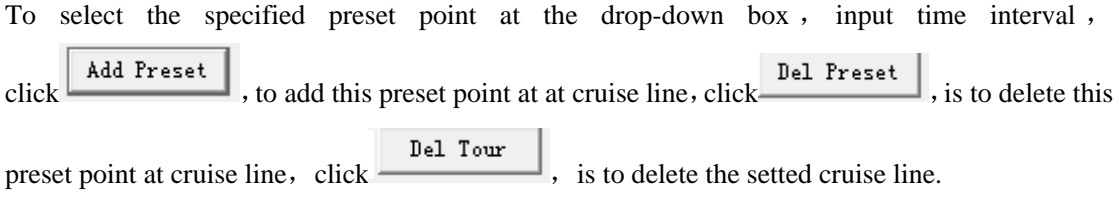

#### **2.7 System Menu**

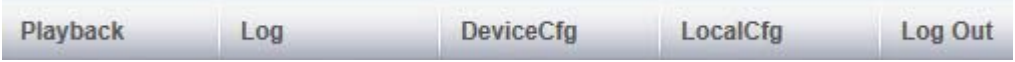

1、Playback: Enter the playback mode, can base on the time and record mode to search or download video accordingly.;

2. Log: Show the log information of web client side;

3、Device-side configuration:

To remote setting the configuration of device-side accordingly, the setting will be synchronous to local device, including Recording、Alarm、System Setting、Management Tool、System Information etc. (Remark: Device can be setted only when it was connected successfully);

4、Client-side Configuration:

5、Alarm settings —— Set alarm on client-side, start remote network client interaction capabilities;

System Setting —— Set client-side record directory and snapshot directory ,etc.

5、Exit: To close web client-side, return to log in interface.

#### **2.7.1 Playback**

Enter the playback mode at system menu from web page, to search related video after setting playback mode, video type、record parameter settings.

Operation in detail:

**Step 1**. Choose video playback mode, including by file and by time, if choose by file, the video search interface will be as pic7, if choose by time, the video search interface will be as pic 8.

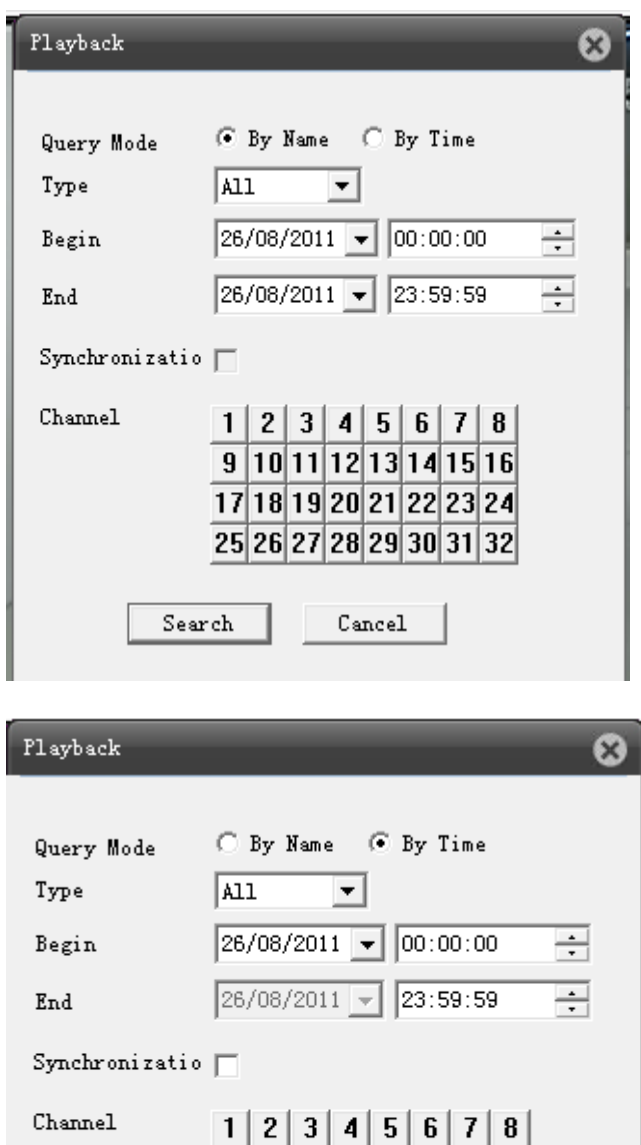

9 10 11 12 13 14 15 16 17 18 19 20 21 22 23 24 25 26 27 28 29 30 31 32

Cancel

 $Search$ 

Pic 7 Video search interface by file mode

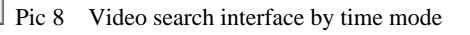

**Step 2**、Choose the playback mode, including All、External Alarm、Motion Detect、General record、Manual Recording、All pictures、Alarm Snapshot、Motion Detect Snapshot、 Timming Snapshot and Manual Snapshot, set record period with beginning time and end time, under the playback mode of by time, you can choose whether to be synchronous, select the recording channel, then click  $\frac{\text{Search}}{\text{Search}}$ , to enter the video playback and download interface;

**Step 3**, Choose the specified video from the file list, click  $\begin{bmatrix} \text{Play} \\ \text{Play} \end{bmatrix}$ , to playback this video at the playback window, Playback mode by file as Pic 9, Playback mode by time as Pic 10.

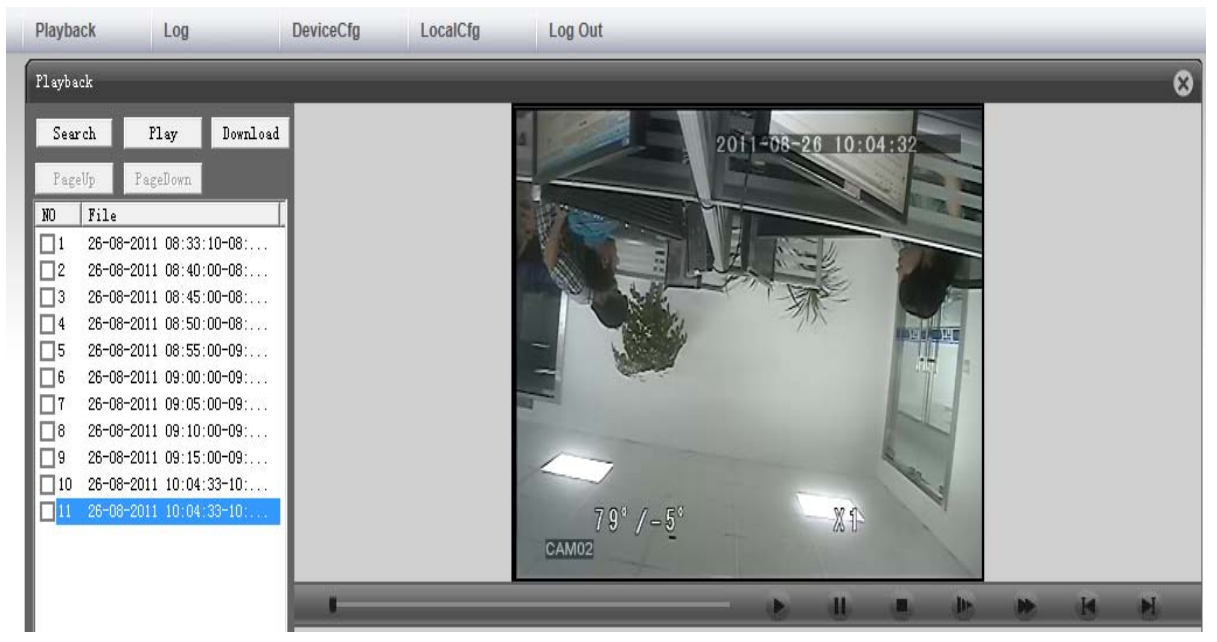

Pic 9 : Video playback mode "by file"

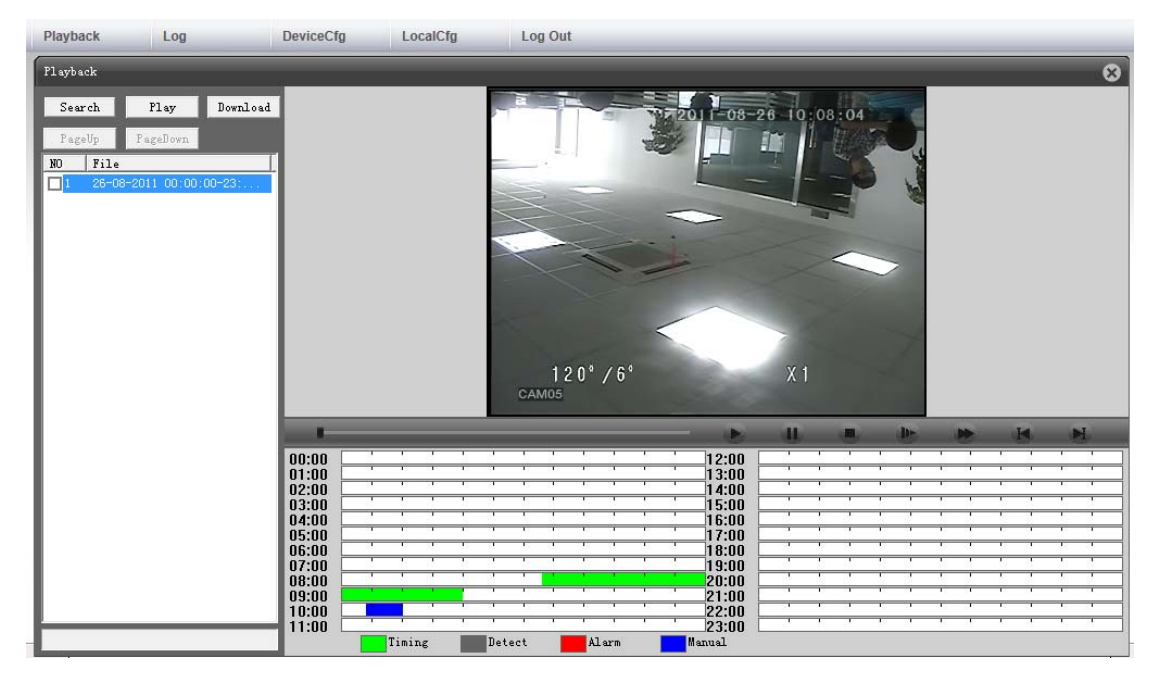

## Remark:

1、When video is playing back, u can use the keys on the progress bar for below operations: such as play, pause, stop, slow play, fast play, previous frame, next frame, and u can see the title and time of channel on the playback window.;

2、If the playback mode is by time, there will be a window under the playback screen, shows the video type of each period, it was demonstrated with colors, each color stands for a type of video, double click the period with color, the video will shift to the specified period to playback.

**Step 4**, Choose the video that you want to download from the list, click **Download**, under the playback mode of by file, will come out the file save window, set video name and storage path, click "Save", system will begin to download the video to  $PC$ , see pic 11; if under the playback mode of by time , will come out file save window, set video storage path, then click "Yes", system will begin to download video to PC, see pic12.

**Step 5**, When it finished download, will come out download finished", click  $\begin{bmatrix} 0 & 0 & 0 \\ 0 & 0 & 0 \\ 0 & 0 & 0 \end{bmatrix}$ , to finish the whole download.

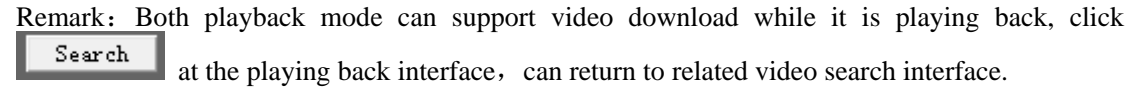

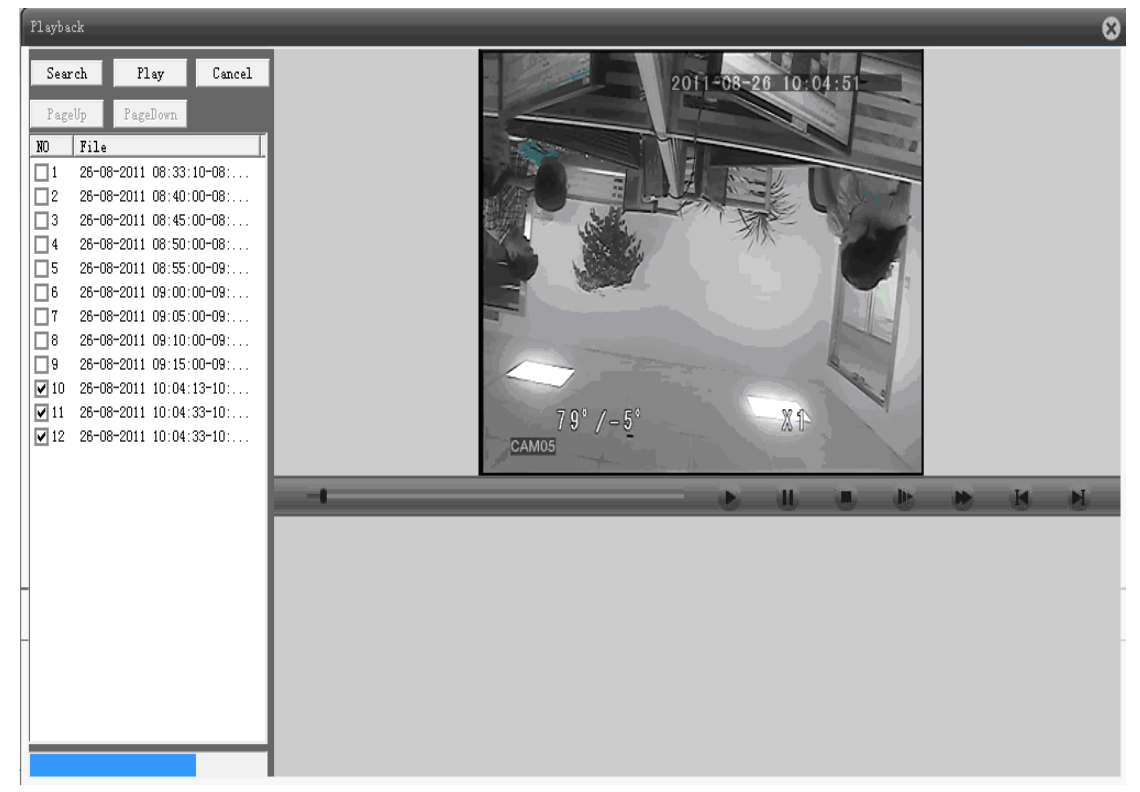

Pic 11 Download and playback under mode of by file

| Playback                                                                                                    | $\circ$                                                                                                    |
|----------------------------------------------------------------------------------------------------|----------------------------------------------------------------------------------------------------|
| Cancel<br>Play<br>Search<br>PageDown<br>PageUp<br>File<br>$_{\rm NO}$<br>$\overline{\mathbf{v}}$ 1<br>26-08-2011 00:00:00-23: | $2011 - 08 - 26$ $10:06:28$<br>业<br>$\overline{z}$<br>$51^{\circ}$ $5^{\circ}$<br>281<br>CAM05                                                                                                    |
|                                                                                                    | ш<br><b>Id</b><br>alb-<br>ы<br>00:00<br>12:00<br>01:00<br>13:00<br>02:00<br>14:00<br>03:00<br>15:00<br>04:00<br>16:00<br>05:00<br>17:00<br>18:00<br>$\frac{06:00}{07:00}$<br>19:00<br>08:00<br>20:00<br>09:00<br>21:00<br>10:00<br>22:00<br>11:00<br>23:00<br>Timing<br>Alarm<br>Detect<br>Manual |

Pic 12 Download and play back under mode of by time

## **2.7.2 Log**

To open the Log mode at system menu of web page, there will be log information window, including alarm log and operation log.

Alarm Log—— Need to set alarm and client-side,, by triggering the device-side to alarm, enable remote web client-side linkage function, then there will be log information comes out.

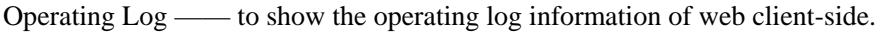

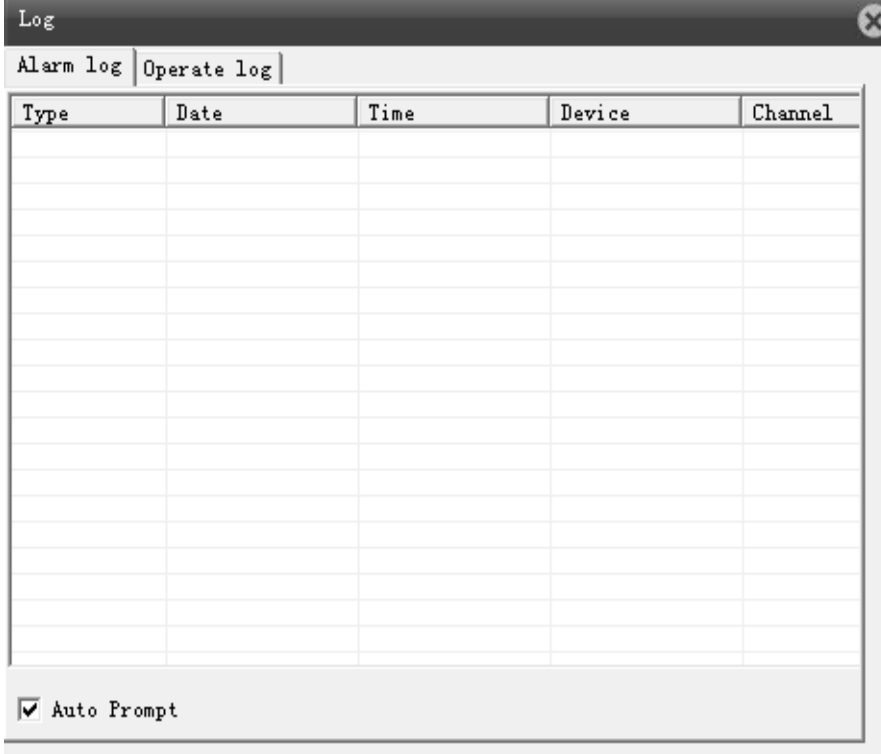

Į

| Log              |                          |                      |                |           |                                                    |  |  |
|------------------|--------------------------|----------------------|----------------|-----------|----------------------------------------------------|--|--|
|                  | Alarm log Operate log    |                      |                |           |                                                    |  |  |
| Type             | Date                     | Time                 | User           | Describe  |                                                    |  |  |
| Notify<br>Notify | 2011-08-26<br>2011-08-26 | 10:18:03<br>10:03:16 | admin<br>admin | 10.6.5.16 | 10.6.5.16 Connect successful<br>Connect successful |  |  |
|                  |                          |                      |                |           |                                                    |  |  |
|                  |                          |                      |                |           |                                                    |  |  |
|                  |                          |                      |                |           |                                                    |  |  |
|                  |                          |                      |                |           |                                                    |  |  |
|                  |                          |                      |                |           |                                                    |  |  |
|                  |                          |                      |                |           |                                                    |  |  |
|                  |                          |                      |                |           |                                                    |  |  |

Pic 13 Alarm log and operation log interface

## **2.7.3 Device setting.**

To open the device configuration from system menu of WEB page, come out device setting window, including 5 parts: Record、Alarm、System Settings、Management Tools、System Information, you can set device on these interface, the settings will be synchronous to local device. (Remark: Device can be setted until it is connected successfully)

## **2.7.3.1 Record**

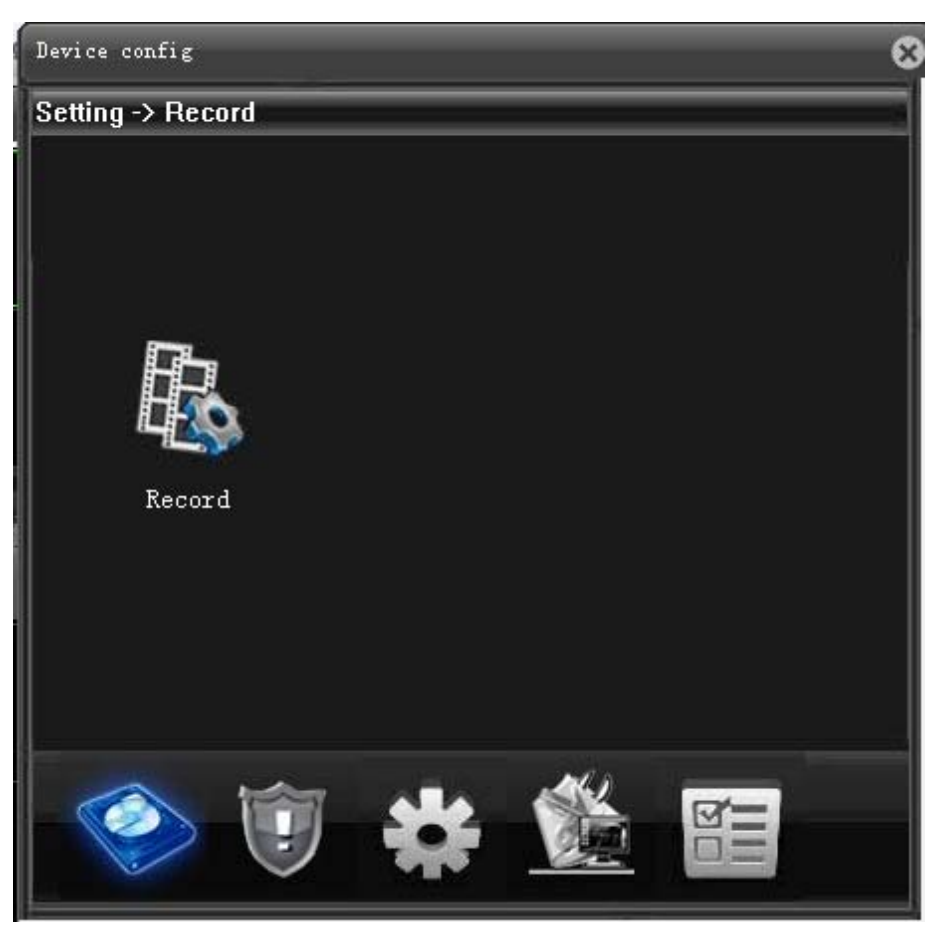

Pic 14 Video Recording Window

Video record including record settings and picture storage, you can set the record status of device at record settings interface, set snapshot period and type at picture storage interface.

#### **2.7.3.2 Alarm Settings**

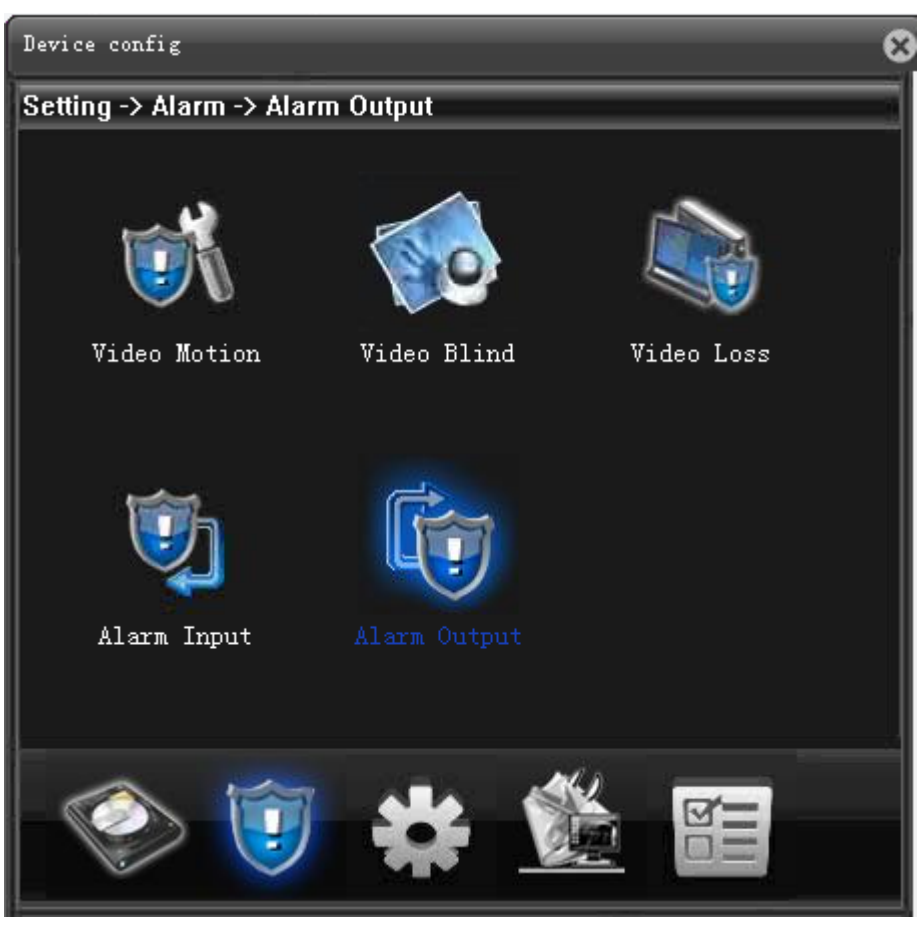

Pic 15 Alarm Setting Window

Alarm function including motion detect, video blind, video lost, alarm input & alarm output. You can set motion detect alarm data at motion detect interface,, set video blind alarm at video blind interface,, set video lost alarm at video lost interface, set external alarm at alarm input interface, search alarm output and alarm output interface.

#### **2.7.3.3 System Settings**

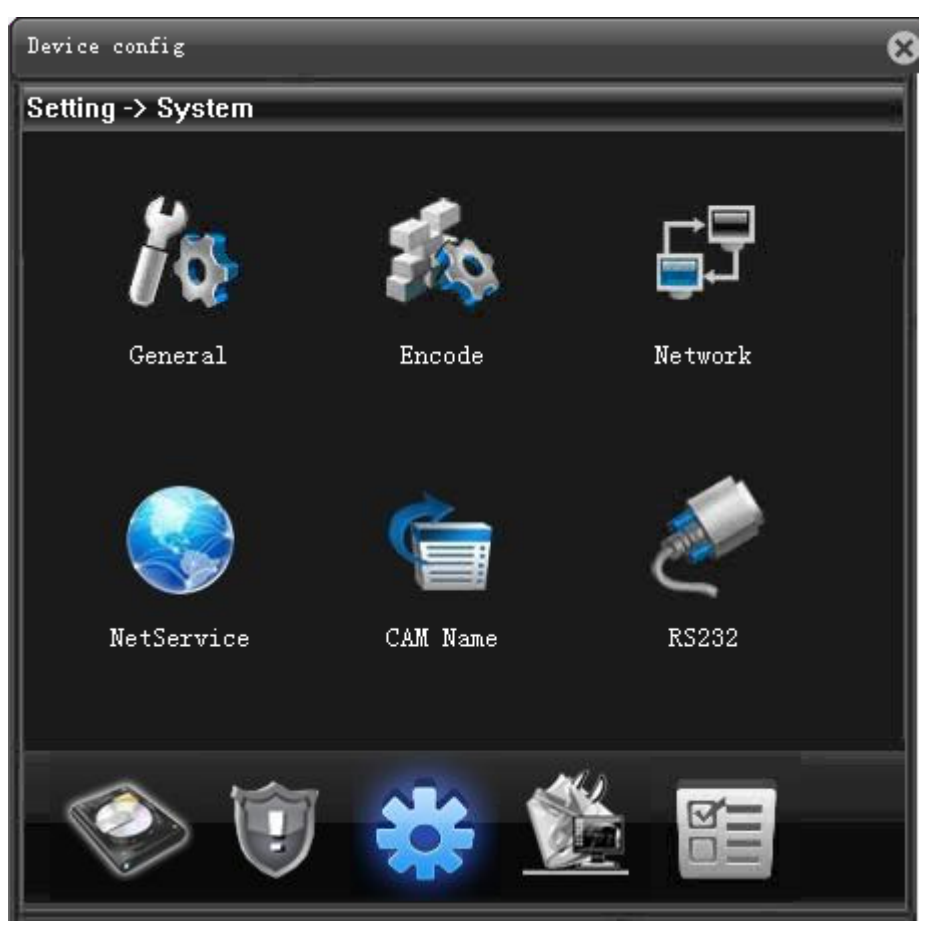

Pic 16 System Setting Window

System settings including General Settings, Encode, Network, Net service, Channel Title, PTZ and Serial Ports Settings. You can set time, video system etc at general setting interface, set encode capability and encode interface, set web site, video protocol at network interface, set net service parameter at net service interface, revise channel title and channel title interface, set PTZ control parameter at PTZ interface, set serial ports and PTZ function, baud rate, address etc at serial ports settings.

#### **2.7.3.4 Management Tools**

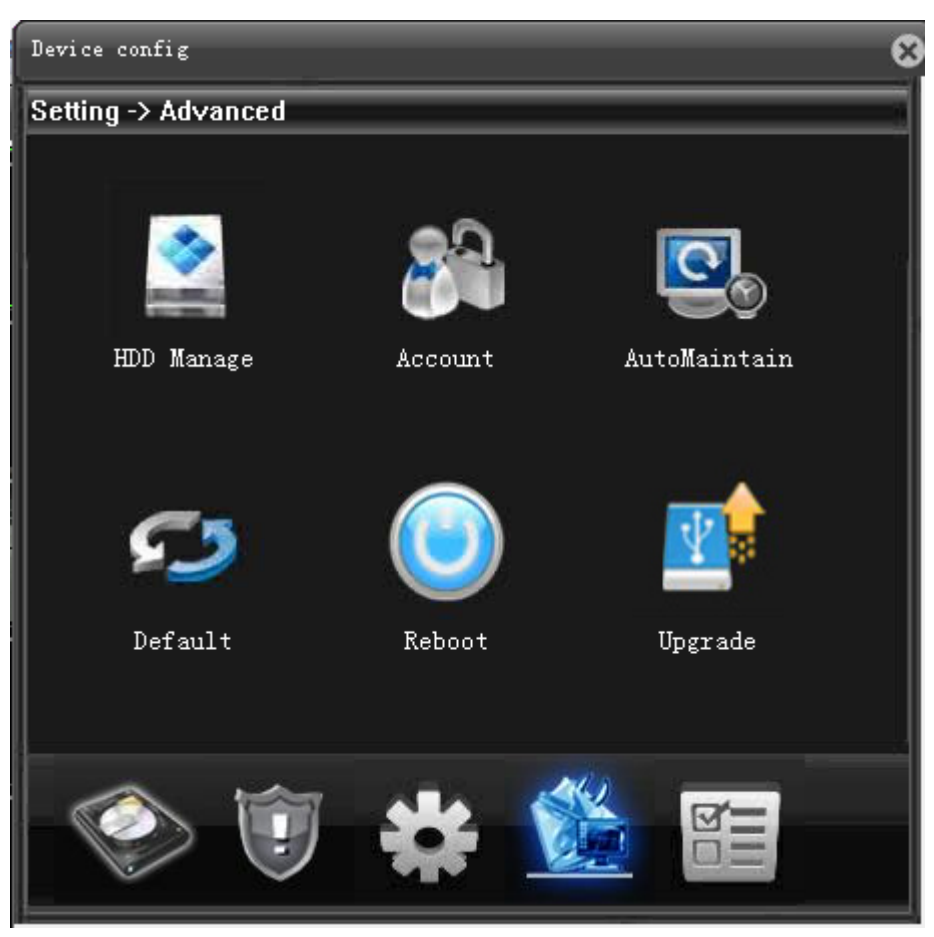

Pic 17 Management Tool Window

Management Tool including HDD manage, Account, Auto Maintain, Restore, Reboot and Upgrade. You can clear the data on HDD at HDD manage interface, can manage the account and account interface, can auto-reboot device and delete old data in auto maintain interface, can restore to default at restore interface, can reboot device at reboot interface, can upgrade system with flash stick at upgrade interface.

2.7.3.5 System Information

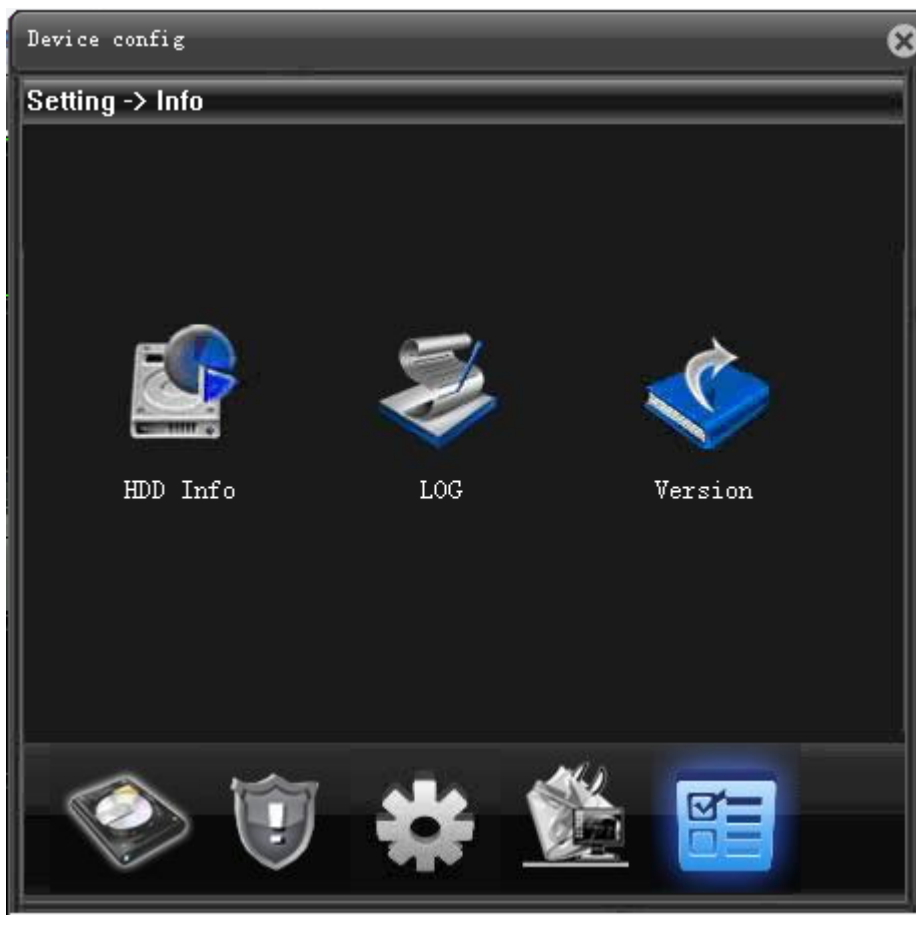

Pic 18 : System Information Window

System information including HDD Information, Log Information, Version Information. You can review record time, HDD type and capacity at HDD Information interface, can review system log information at Log Information interface, can review system version information at version information interface.

## **2.7.4 Client-side Configuration**

To open the client-side configuration at system menu from web page, including Alarm Settings, System Settings, and About.

## **2.7.4.1 Alarm Settings**

Alarm Settings —— to set device-side with alarm, enable the remote web client-side linkage function, including general settings and alarm settings. General setting is to choose alarm type, whether enables, click "apply" to save, as pic 19; alarm setting is to add or delete video channel, as pic 20.

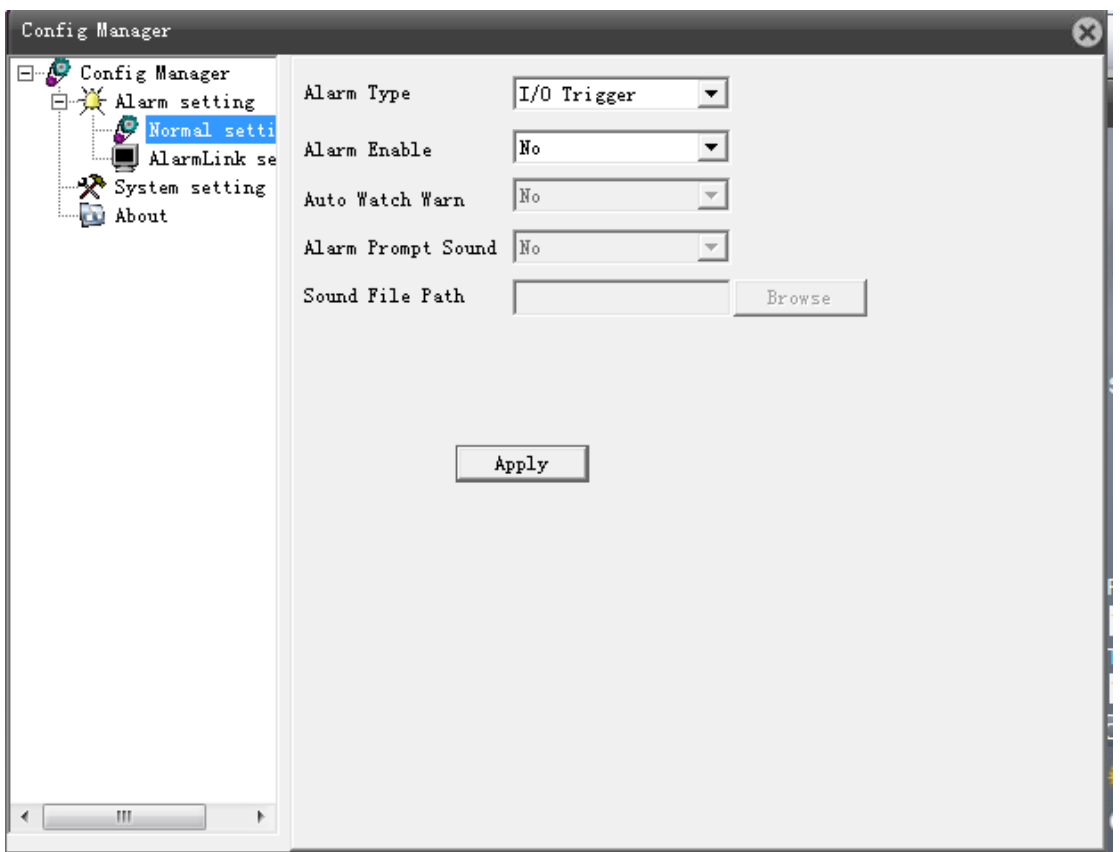

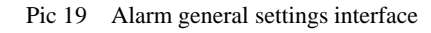

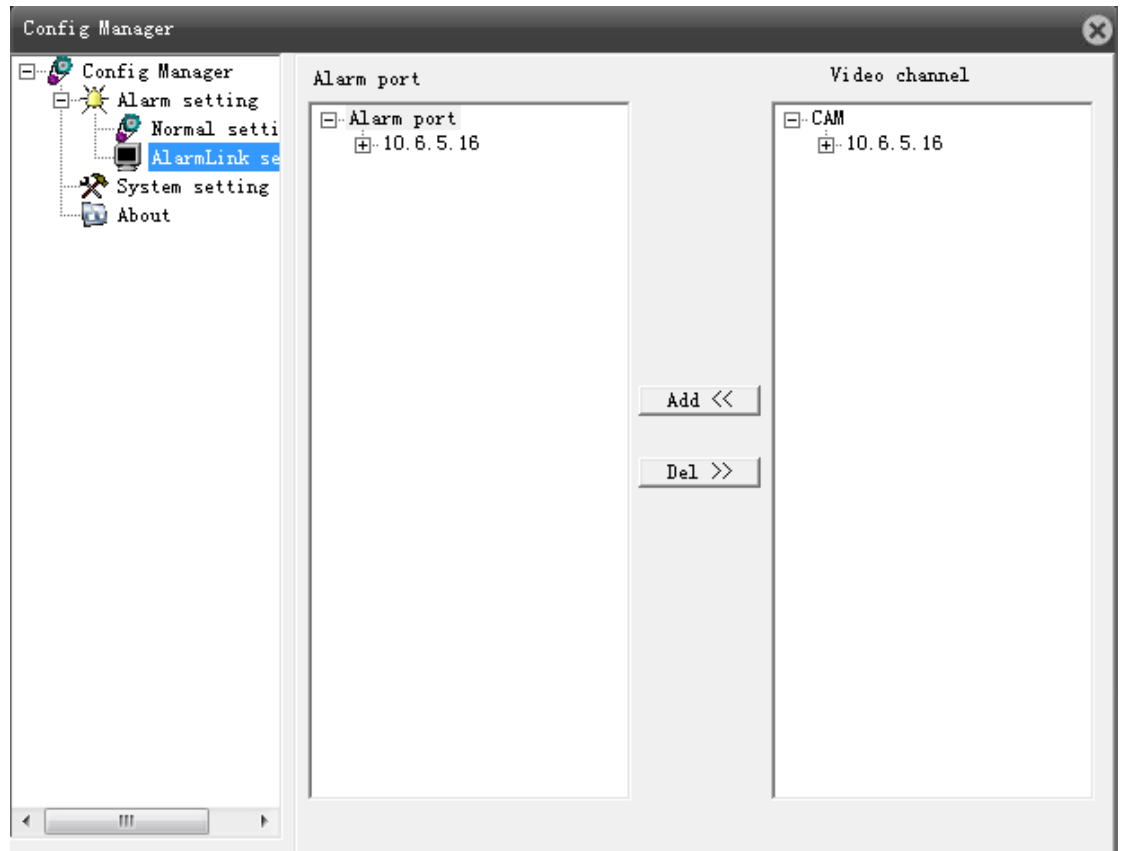

Pic 20 Alarm settings interface

#### **2.7.4.2 System Settings**

System Setting—— review and revise the catalogue of client-side video and snapshot, choose whether to enable the function of auto connect to previous monitoring channel, whether choose AVI as the format for local video storage, see pic21.

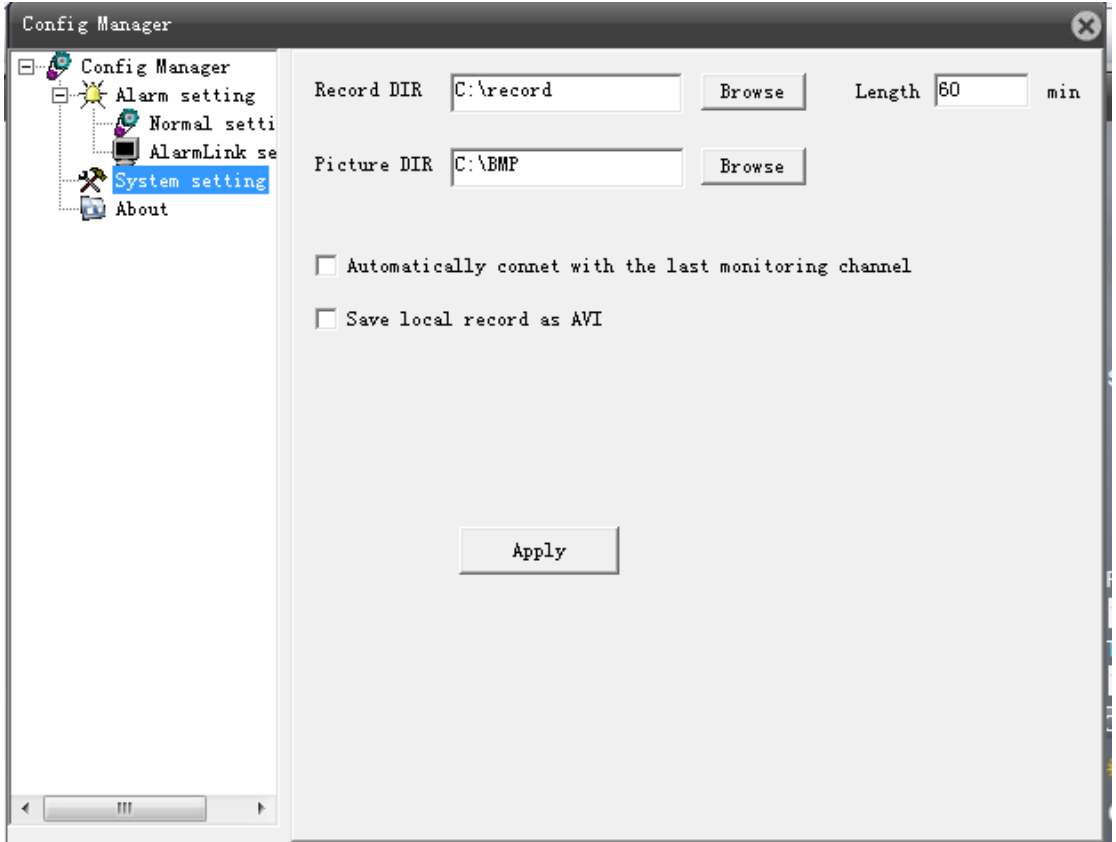

Pic 21 System Settings Window

**2.7.4.3 About** 

You can got information of web version, network module version, player module version, playback module version, video module version and configuration module version at page 22.

| Config Manager                                                                                                    |                                                                                                    |                                                                             | 8 |
|----------------------------------------------------------------------------------------------------|----------------------------------------------------------------------------------------------------|-----------------------------------------------------------------------------|---|
| <b>E</b> Config Manager<br>□ X Alarm setting<br>$\bullet$ Normal setti<br>…∭ AlarmLink se∥<br><b>人</b> System setting<br>About. | Name<br>WebVersion<br>Net moduleVersion<br>Monitor moduleVersion<br>Play moduleVersion<br>Video moduleVersion<br>Config moduleVersion | Describe<br>1.0.0.0<br>2.0.0.11<br>2.0.0.0<br>2.0.0.5<br>1.0.0.4<br>2.0.1.6 |   |
| m,<br>Þ<br>∢                                                                                                    |                                                                                                    |                                                                             |   |

Pic 22 Web module version information interface

## **2.7.5 Exit**

Click "Exit" at system menu from web page, can close web client-side and return to the log in interface.

#### **2.8 Voice Intercom**

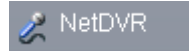

Click Voice Intercom, see pic **ALIMOR** , to start bidirectional talk, click it again, see pic

NetDVR Voice intercom was stopped.